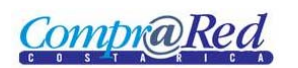

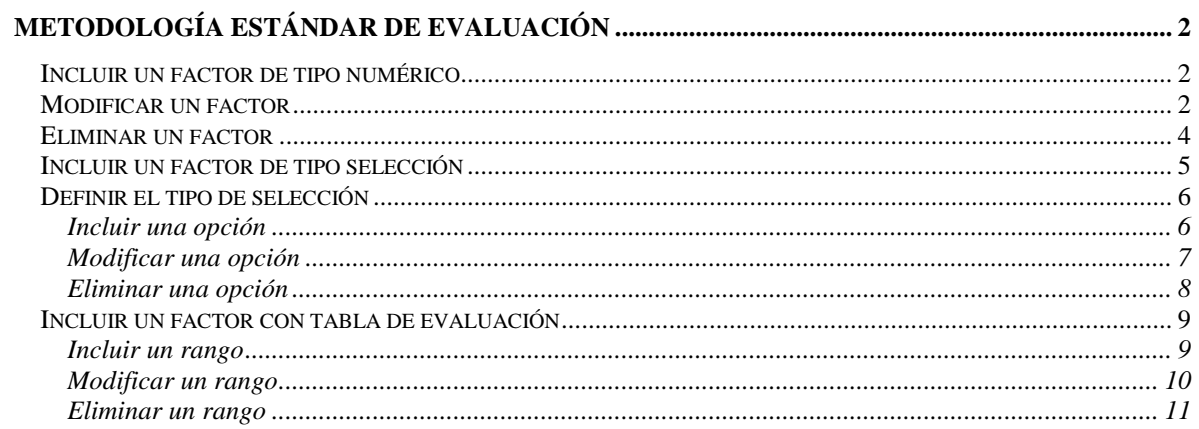

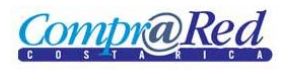

## <span id="page-1-0"></span>**Metodología estándar de evaluación**

### <span id="page-1-1"></span>**Incluir un factor de tipo numérico**

Para incluir un factor de tipo numérico se deben realizar las siguientes acciones:

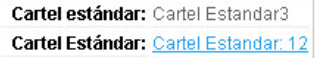

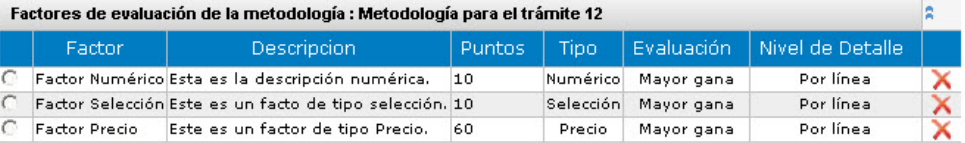

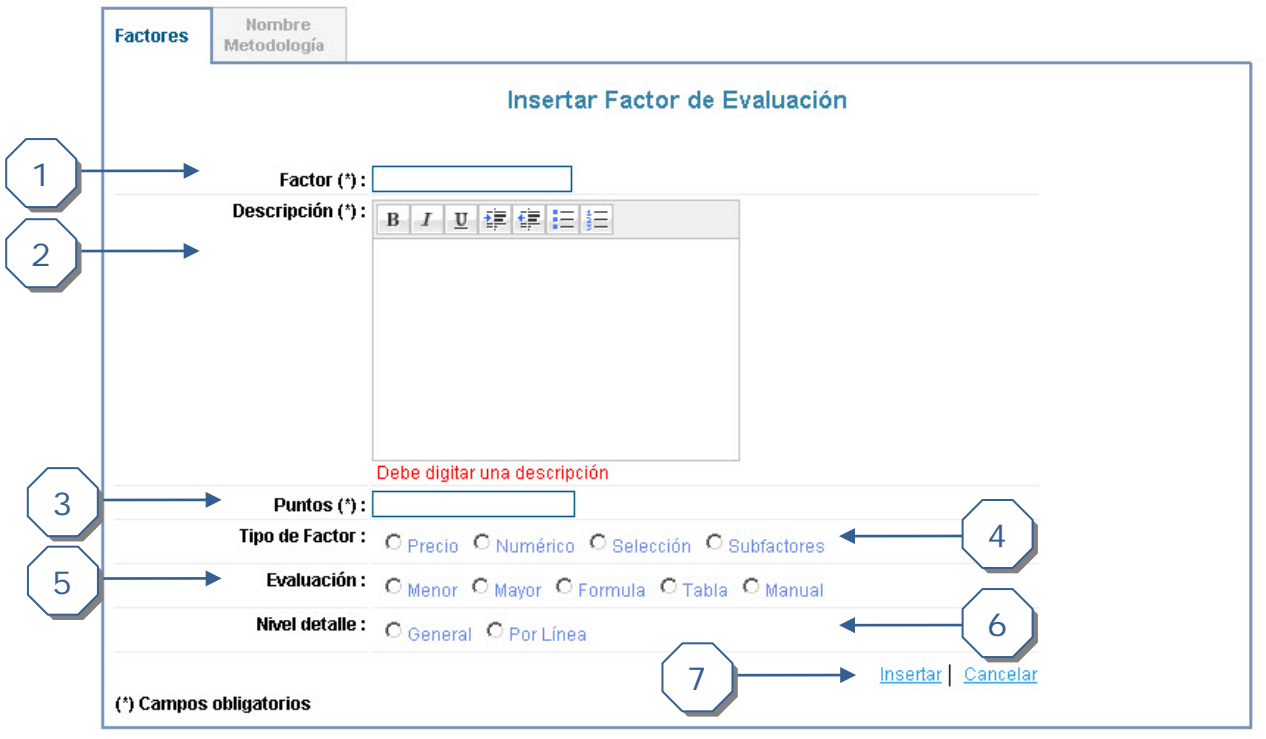

- 1. Digitar un nombre para el factor en el campo *Factor*.
- 2. Digitar una *Descripción* para el factor.
- 3. Digitar los *Puntos* que se le van a asignar al factor. No pueden superar los 100 en conjunto con los otros factores insertados.
- 4. Escoger el *Tipo de Factor*. En este caso sería numérico.
- 5. Escoger la *Evaluación*.
- 6. Seleccionar el *Nivel detalle* que se desea.
- 7. Dar clic en *Insertar* para la realización de la inserción.

### <span id="page-1-2"></span>**Modificar un factor**

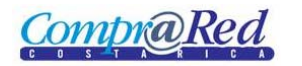

1

# Metodología de evaluación

Para modificar un factor se deben realizar las siguientes acciones:

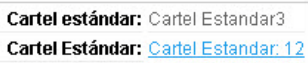

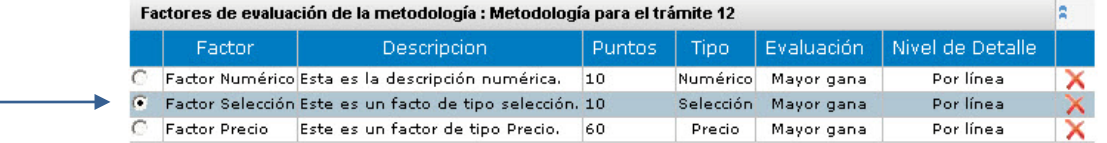

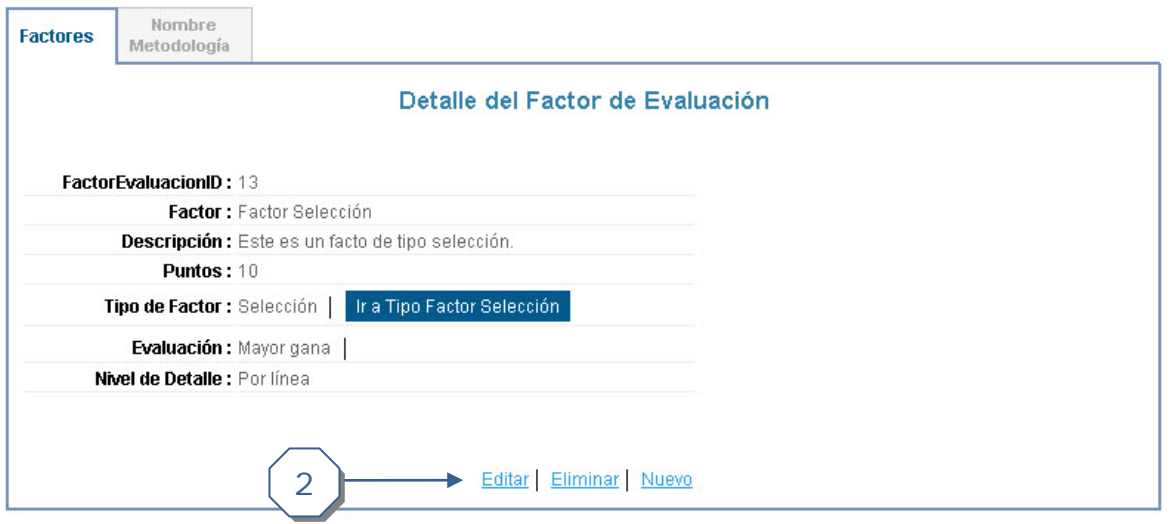

- 1. En la primera columna de la tabla principal donde se muestran todos los factores, se debe dar clic sobre la fila del factor que se desee editar.
- 2. Cuando se muestre la pantalla de visualización se debe dar clic en el link *Editar*.

Luego en la pantalla de editar se debe hacer lo siguiente:

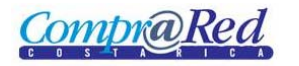

# Metodología de evaluación

Cartel estándar: Cartel Estandar3 Cartel Estándar: Cartel Estandar: 12

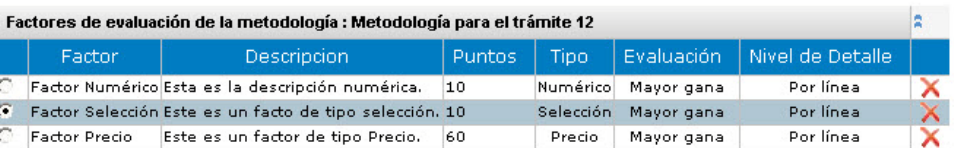

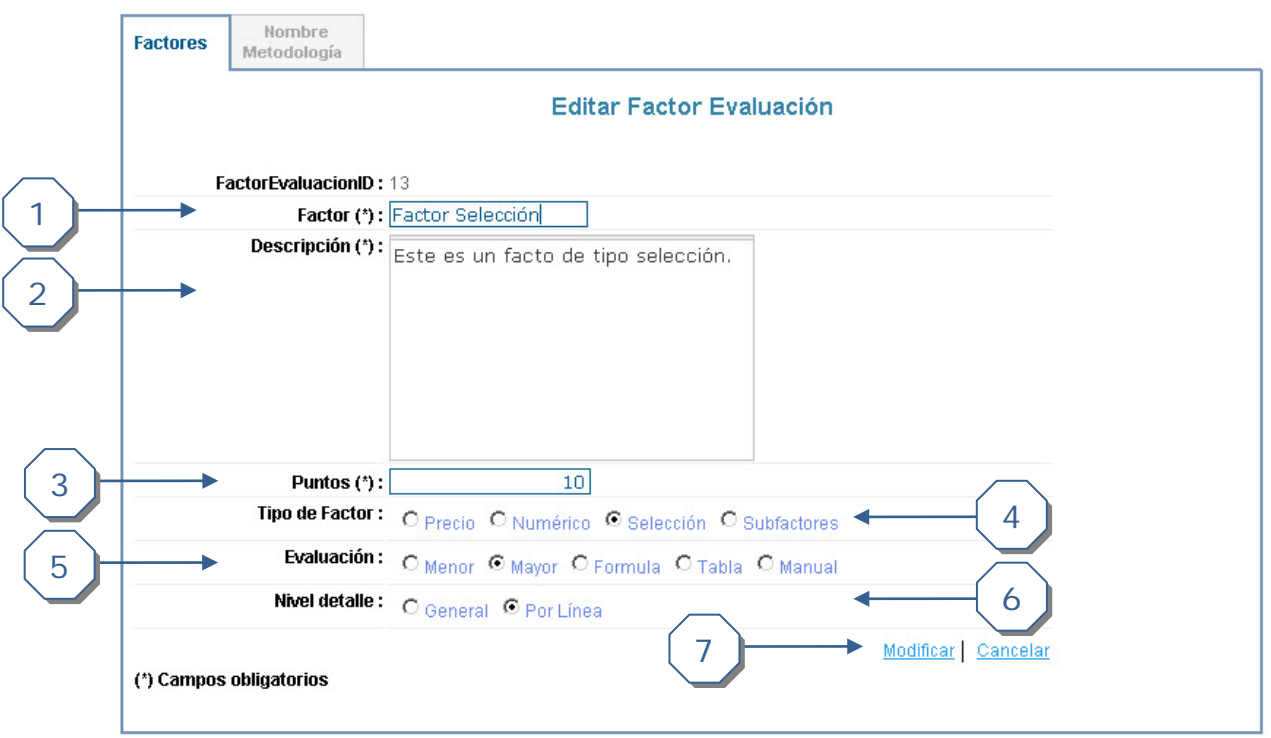

- 1. Digitar un nombre para el factor en el campo *Factor*.
- 2. Digitar una *Descripción* para el factor.
- 3. Digitar los *Puntos* que se le van a asignar al factor. No pueden superar los 100 en conjunto con los otros factores insertados.
- 4. Escoger el *Tipo de Factor*.
- 5. Escoger la *Evaluación*.
- 6. Seleccionar el *Nivel detalle* que se desea.
- 7. Dar clic en *Modificar* para la realización de la modificación.

### <span id="page-3-0"></span>**Eliminar un factor**

Para eliminar un factor se pueden realizar cualquiera de las siguientes acciones:

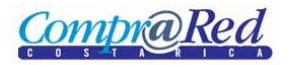

# Metodología de evaluación

Cartel estándar: Cartel Estandar3 Cartel Estándar: Cartel Estandar: 12

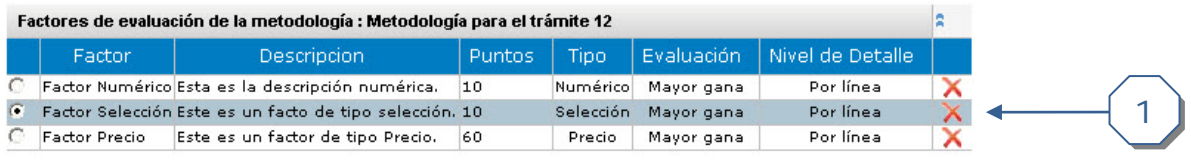

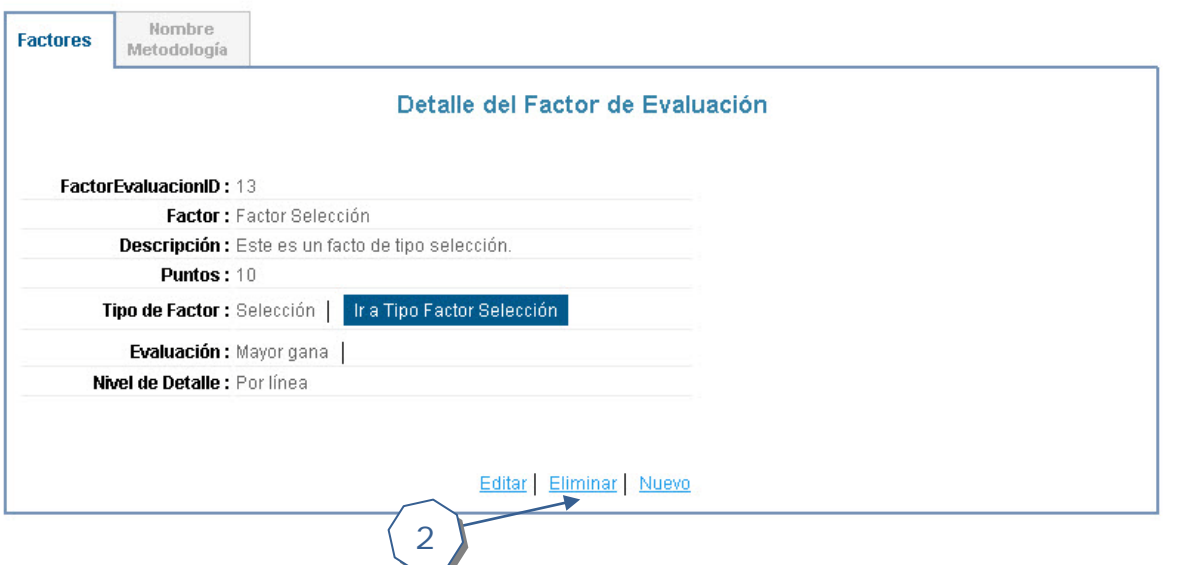

- 1. Se puede dar clic en la equis roja ubicada en la última columna de la tabla que contiene todos los factores. Luego se acepta la confirmación.
- 2. Se puede dar clic en *Eliminar* en la vista de visualización. Luego se acepta la confirmación.

#### <span id="page-4-0"></span>**Incluir un factor de tipo selección**

Para incluir un factor de tipo selección se deben realizar los pasos para incluir un factor especificados anteriormente, seleccionando en el campo *Tipo de Factor* el texto *Selección*. Luego de realizar esto se mostrará la siguiente pantalla en la cual se debe hacer lo siguiente:

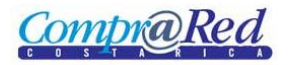

# Metodología de evaluación

Cartel estándar: Cartel Estandar3 Cartel Estándar: Cartel Estandar: 12

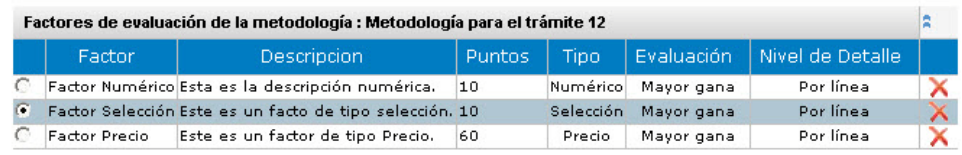

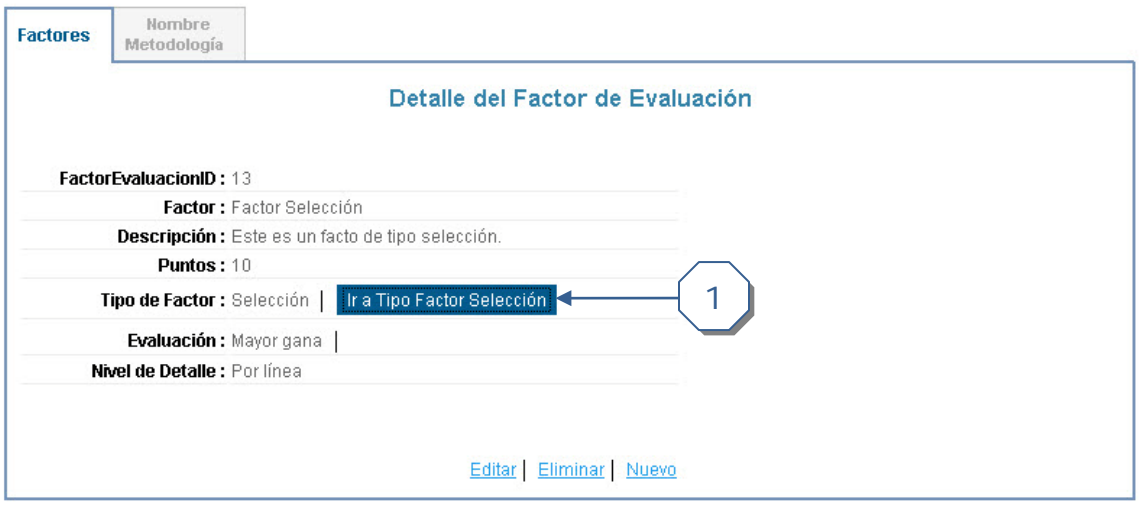

1. Dar clic en *Ir a Tipo Factor Selección*.

Luego de esto se despliega la pantalla para opciones del tipo de selección. En la siguiente sección se explica cómo manejar dicha pantalla.

## <span id="page-5-0"></span>**Definir el tipo de selección**

#### <span id="page-5-1"></span>*Incluir una opción*

Para incluir una opción se deben seguir los siguientes pasos:

*CompraRed* 

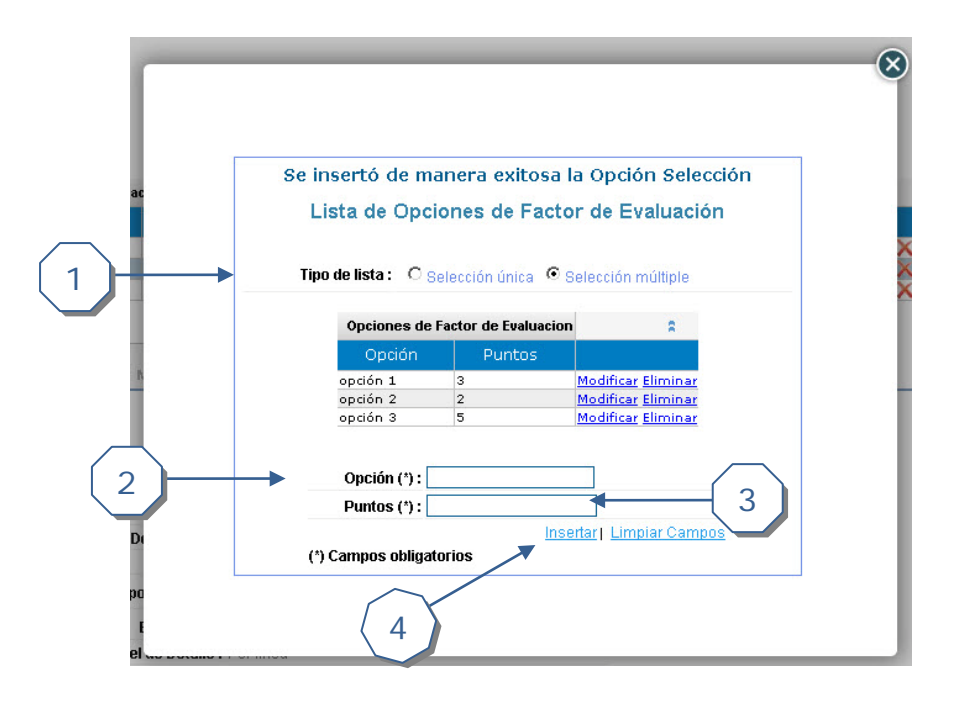

- 1. Escoger el tipo de selección que es. Si es *Selección única* el mayor puntaje que puede tener una opción es el mismo que tenga su factor (o sea los puntos del factor). Si es *Selección múltiple* la sumatoria de todas las opciones no puede exceder el puntaje de su factor (o sea los puntos del factor).
- 2. Digitar la *Opción* (nombre) que se le dará.
- 3. Digitar los puntos para dicha opción.
- 4. Dar clic en *Insertar*.

#### <span id="page-6-0"></span>*Modificar una opción*

Para modificar una opción se deben seguir los siguientes pasos:

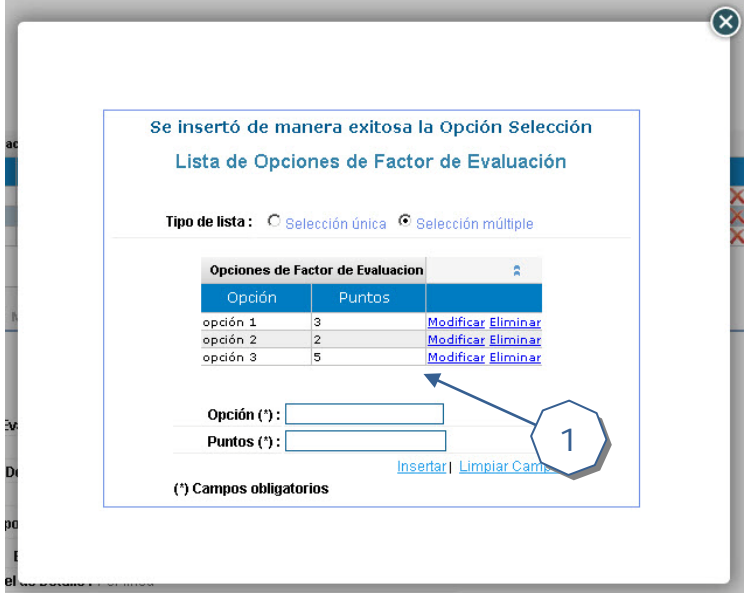

1. Dar clic en *Modificar*.

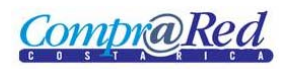

Luego de esto se deben realizar los siguientes pasos:

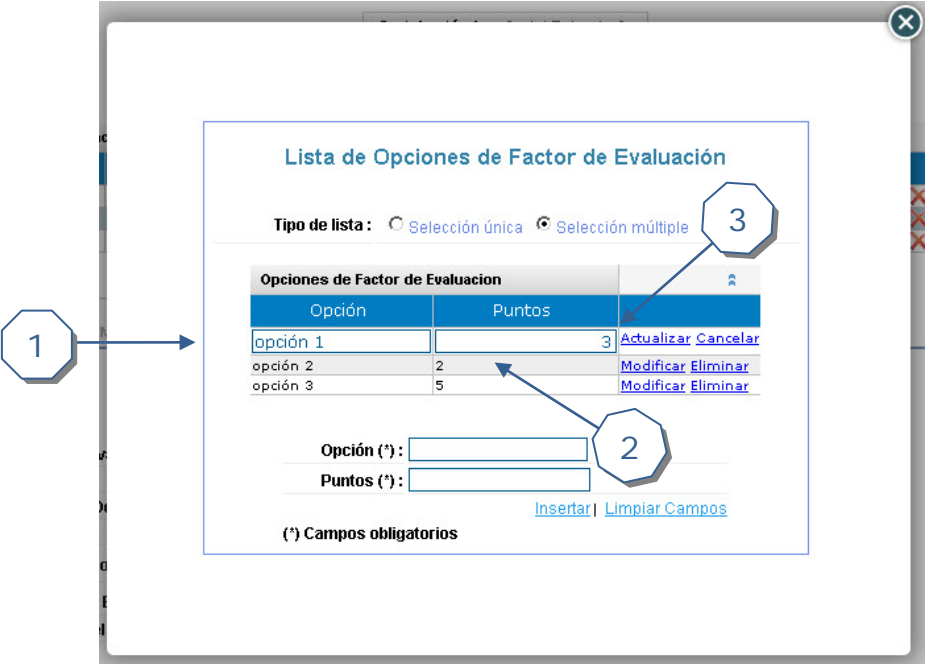

- 1. Digitar la *Opción* (nombre) que se le dará.
- 2. Digitar los puntos para dicha opción.
- 3. Dar clic en *Actualizar* para finalizar la modificación.

#### <span id="page-7-0"></span>*Eliminar una opción*

Para eliminar un factor tipo selección se debe realizar el siguiente paso:

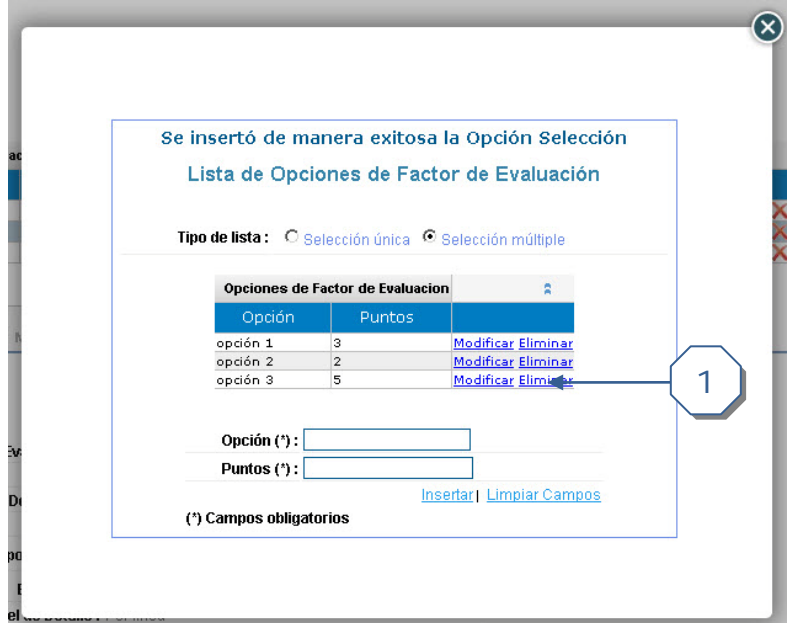

1. Dar clic en *Eliminar* para borrar la opción de dicha línea.

### <span id="page-8-0"></span>**Incluir un factor con tabla de evaluación**

#### <span id="page-8-1"></span>*Incluir un rango*

Para incluir un rango se deben seguir los siguientes pasos:

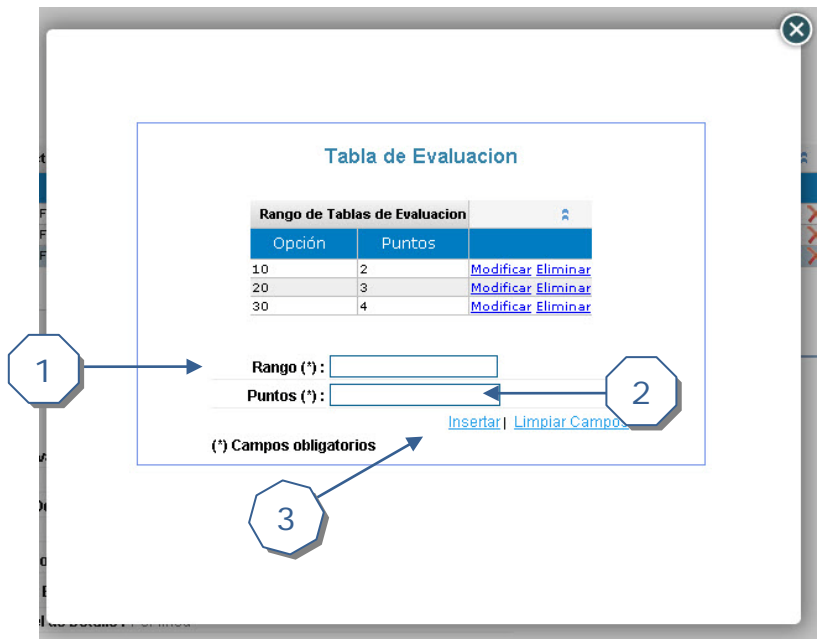

- 1. Digitar el *Rango* que se le dará.
- 2. Digitar los *Puntos* para dicho rango.
- <span id="page-8-2"></span>3. Dar clic en *Insertar* para finalizar la inserción del rango.

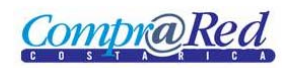

#### *Modificar un rango*

Para modificar un rango se deben seguir los siguientes pasos:

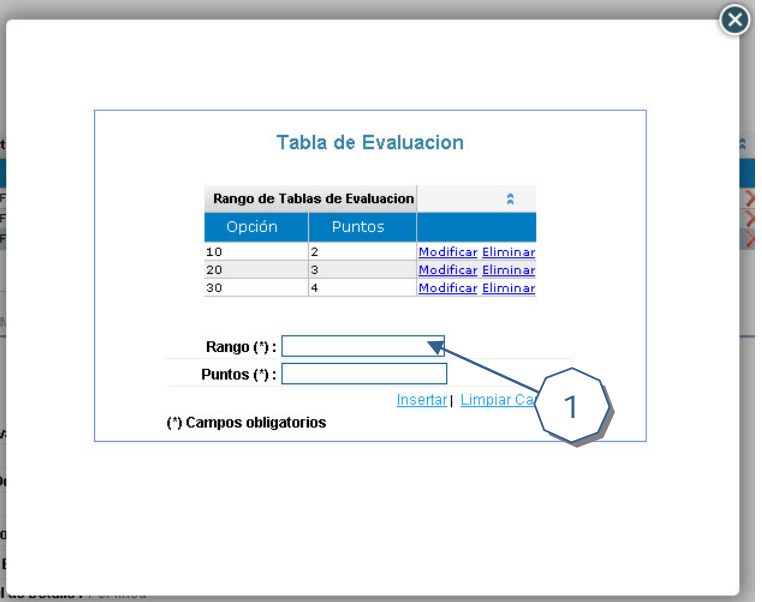

1. Dar clic en *Modificar*.

Luego de esto se deben realizar los siguientes pasos:

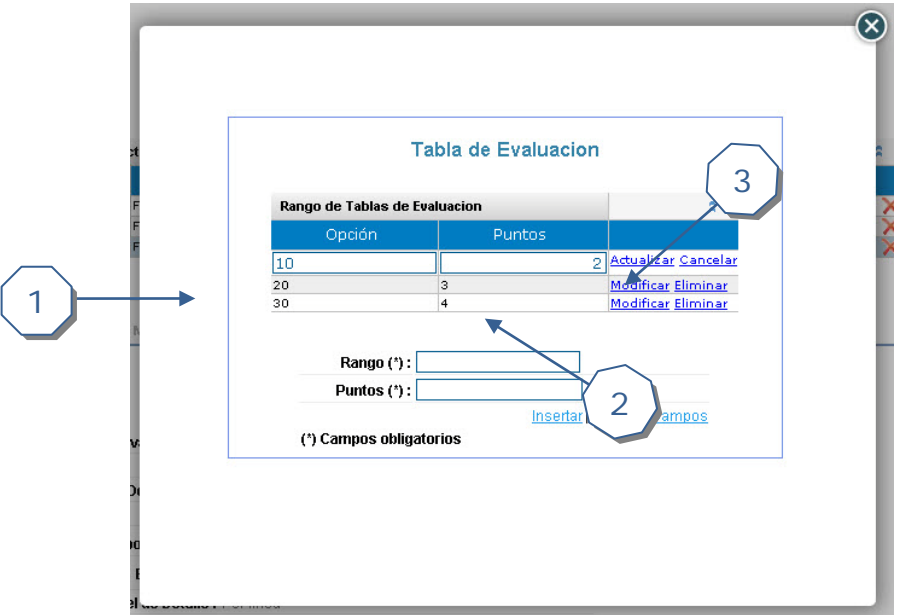

- 1. Digitar el *Rango* que se le dará.
- 2. Digitar los *Puntos* para dicho rango.
- 3. Dar clic en *Actualizar* para finalizar la modificación.

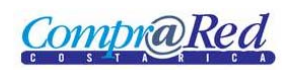

## <span id="page-10-0"></span>*Eliminar un rango*

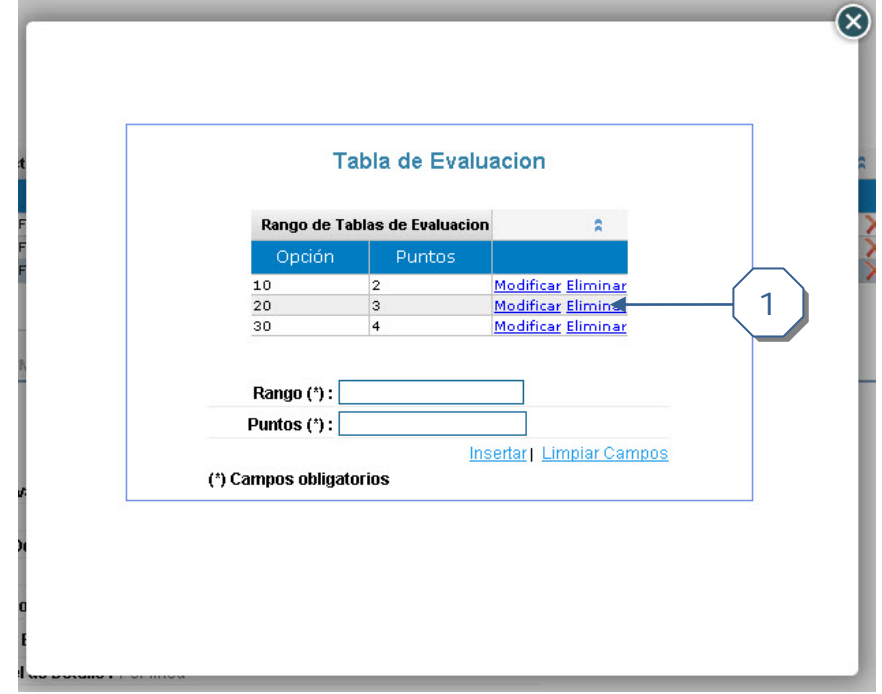

Para eliminar un rango se debe realizar el siguiente paso:

1. Dar clic en *Eliminar* para borrar el rango de dicha línea.